## **Internet Explorer**

In order to enable TLS 1.1 the desktop user will be required to open Internet Explorer (IE) and follow the below steps:

- 1. Click on "Tools" in the top menu bar of the IE browser
- 2. Click on "Internet Options"
- 3. Click on the "Advanced" tab within the Internet Options window
- 4. Scroll down in the "Advanced" tab and de-select the "TLS 1.0" checkbox and select the "TLS 1.1" and "TLS 1.2" checkbox
- 5. Click "Apply" in the Internet Options tab

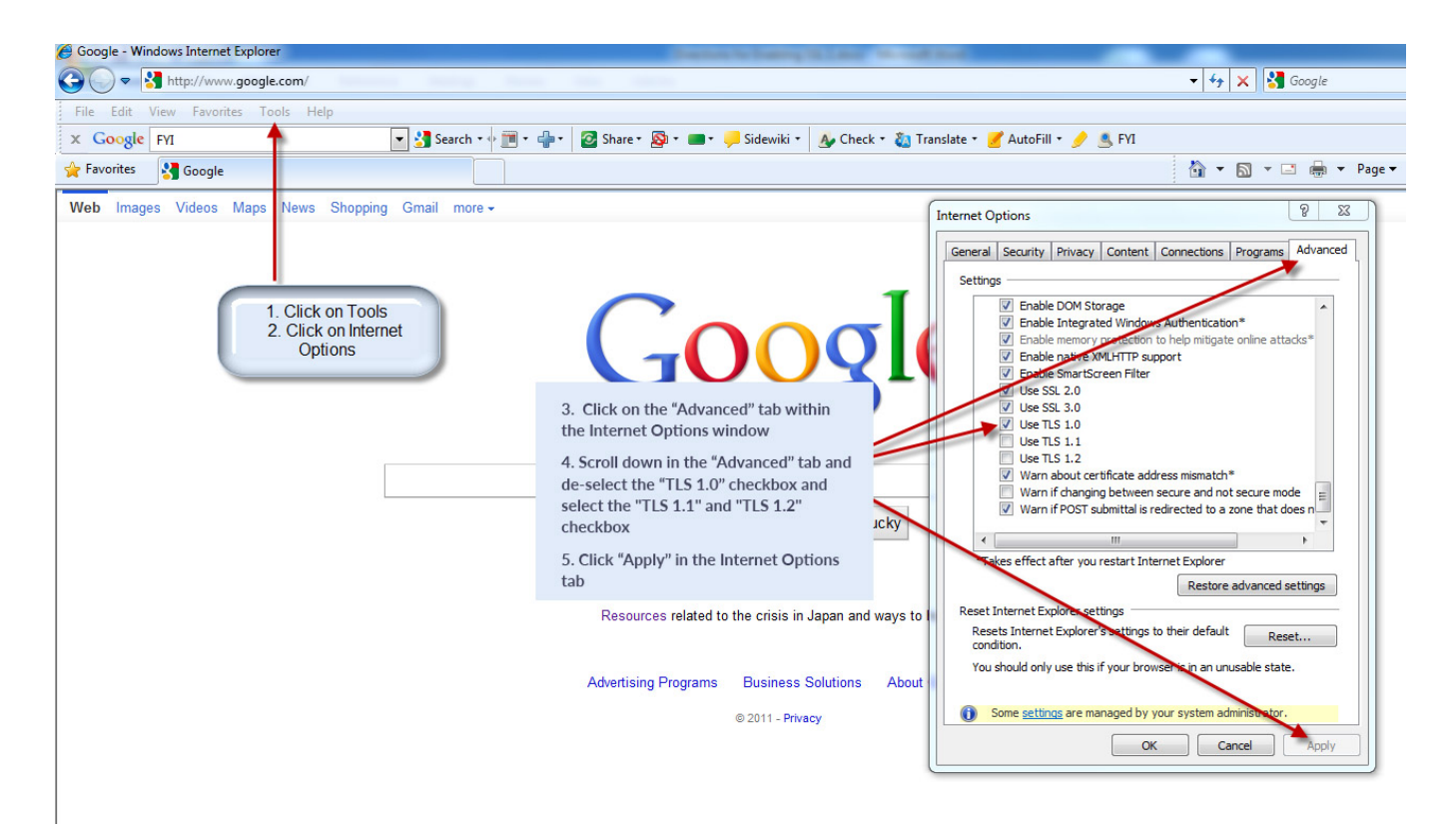